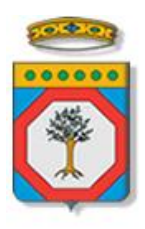

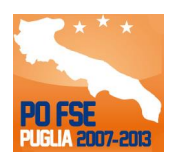

# Regione Puglia

Area politiche per lo Sviluppo Economico, il Lavoro e l'Innovazione

*Servizio Formazione Professionale*

# **Costituzione Nuovi ITS**

# *Iter Procedurale*

*-*

Giugno 2015

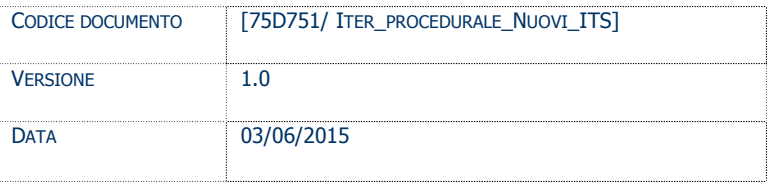

# **CONTROLLO CONFIGURAZIONE**

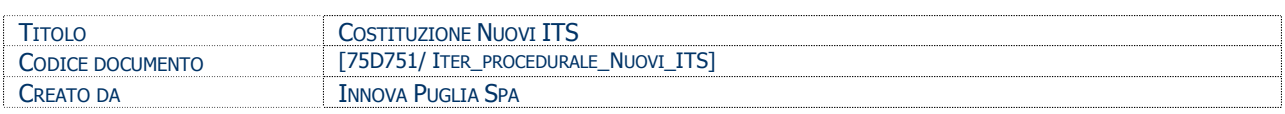

#### **STORIA DEL DOCUMENTO**

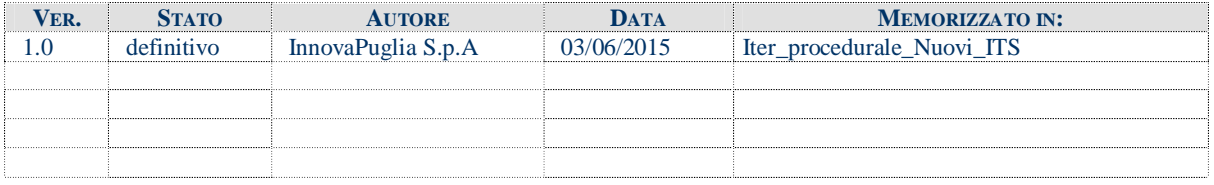

#### **STORIA DELLE REVISIONI**

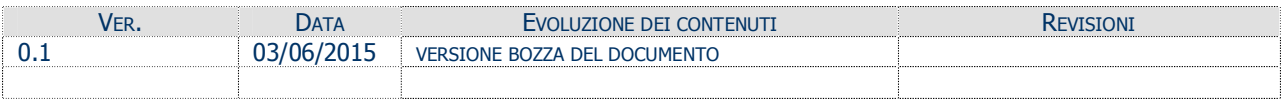

#### **MODIFICHE PREVISTE**

# INDICE DEL DOCUMENTO

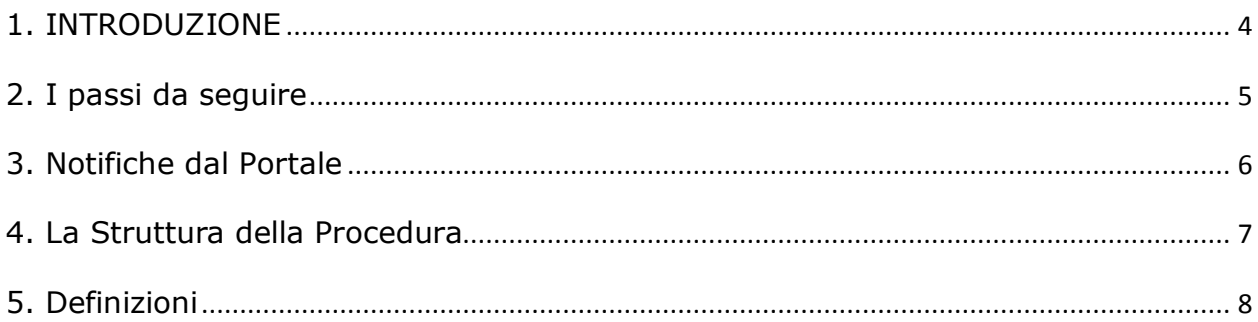

#### **1. INTRODUZIONE**

In questa scheda è descritto in maniera sintetica come procedere operativamente per la predisposizione e l'inoltro dell'istanza di partecipazione all'Avviso Pubblico **Costituzione di Nuovi Istituti Tecnici Superiori - ITS**.

Per poter avere accesso alla procedura telematica è necessario essere registrati al portale **Sistema Puglia** [\(www.sistema.puglia.it\)](http://www.sistema.puglia.it/).

La Procedura Telematica è disponibile nella pagina **Nuovi ITS** (link diretto [www.sistema.puglia.it/nuoviITS\)](http://www.sistema.puglia.it/nuoviITS) ed è attiva a partire dalle **ore 14.00** del **04 giugno 2015** fino alle **ore 14.00** del **17 giugno 2015**.

Nella stessa pagina sono disponibili i servizi:

- · **Supporto Tecnico** per avere assistenza sull'utilizzo della procedura telematica, la risposta sarà inviata dal Centro Servizi via e-mail prima possibile.
- · **Richiedi Info** per le richieste di chiarimento circa il procedimento, la risposta sarà inviata dai referenti della Regione Puglia via e-mail prima possibile.
- · **FAQ** servizio attraverso il quale la Regione mette a disposizione un archivio delle domande più frequenti pervenute agli uffici regionali.

Per il completamento dell'istanza è necessario il caricamento della documentazione generata dalla procedura telematica firmata digitalmente dal legale Rappresentante dell'ente pubblico sulla piattaforma telematica di Sistema Puglia.

La data e l'ora di inoltro delle istanze sarà certificata dal sistema informatico.

Farà fede la ricevuta di **chiusura della domanda**.

<span id="page-3-0"></span>Il presente documento e tutti gli aggiornamenti successivi saranno disponibili sul portale nella pagina dell'iniziativa alla voce **Iter Procedurale.**

# **Prerequisiti**:

- essere registrato al portale **Sistema Puglia**
- essere titolare di certificato di **firma digitale** valida

# **2. I passi da seguire**

- 1. *Accesso al portale Sistema Puglia* l'accesso deve essere effettuato con le credenziali (Login e Password) personali. Se non si dispone di tali credenziali effettuare la Registrazione al portale.
- 2. *Accesso alla Procedura* **Compila la tua domanda** della pagina **Nuovi ITS**.
- 3. *Compilazione di tutti pannelli* presenti nella procedura, l'operazione può essere eseguita in più sessioni di lavoro e i dati inseriti possono essere modificati fino all'esecuzione dell'operazione di "Convalida" (punto 4.b)
- 4. *Convalida* attraverso il pannello Convalida, eseguire le operazioni:
	- a. "*Visualizza Bozza Domanda*" consente di effettuare delle "prove di stampa" dell'Allegato 1 **(Allegato 1)** che conterrà la dicitura **BOZZA** come sfondo. Per ottenere la versione documento nella versione definitiva da inviare è necessario eseguire il **punto 5**.
	- b. "*Convalida Domanda*" consente di convalidare la domanda. Il tasto è attivo solo se la compilazione di tutti i pannelli è stata completata. Dopo aver eseguito questa operazione non sarà più possibile modificare i dati inseriti, ma sarà possibile vedere i dati e scaricare il documento generato. La domanda sarà nello stato "Convalidata" e non sarà pertanto ancora chiusa. Per chiudere la domanda è necessario eseguire il punto 5
- 5. *Trasmetti* consente di scaricare il PDF definitivo generato dalla procedura. Lo stesso dovrà essere firmato digitalmente dal legale rappresentante dell'ente e caricato nello stesso pannello della procedura. Al termine del caricamento del documento firmato digitalmente è necessario cliccare sul pulsante "*Trasmetti*". La domanda è da ritenersi chiusa solo se lo stato sarà "*Trasmessa.*"

Nel corso della compilazione dei vari pannelli, il sistema effettua in automatico le verifiche di alcuni dei vincoli o requisiti oggettivi già previsti nell'avviso approvato con **Determinazione del Dirigente Servizio Formazione Professionale n. 661 del 18 maggio 2015.** Nel caso in cui non sia completa la compilazione di tutti i pannelli obbligatori o non siano soddisfatti alcuni dei requisiti richiesti, il sistema inibisce la funzione di chiusura della pratica fornendo specifici messaggi. Si evidenzia che i controlli eseguiti dalla procedura telematica non coprono tutti i vincoli previsti dall'avviso. Nella fase di compilazione della domanda è necessario comunque fare riferimento a quanto riportato nell'avviso.

<span id="page-4-0"></span>6. *Generazione della ricevuta della domanda* - Dopo la chiusura della domanda il sistema genera la ricevuta.

# **3. Notifiche dal Portale**

Durante la compilazione della domanda attraverso la procedura telematica, il sistema invia in automatico due comunicazioni via e-mail all'utente collegato al sistema. L'indirizzo utilizzato per l'invio è quello specificato dall'utente in fase di registrazione al portale. Le comunicazioni sono:

- 1. **Costituzione di nuovi Istituti Tecnici Superiori ITS Inizio Compilazione – PRATICA NON CHIUSA** viene inviata all'atto della compilazione del primo pannello.
- 2. **Costituzione di nuovi Istituti Tecnici Superiori ITS - Pratica Inviata – PRATICA CHIUSA** viene inviata alla chiusura della pratica.

**ATTENZIONE:** solo la dopo la ricezione della seconda comunicazione la procedura di compilazione della domanda può essere considerata chiusa. In assenza di questo secondo messaggio, è necessario verificare dalla procedura telematica che la pratica non risulti ancora nello stato "**In Lavorazione**" o "**Convalidata**" (lo **stato pratica** è stampato in ogni pannello della procedura), in tal caso è necessario procedere con il passo **4.b** (Convalida) o **5** (Trasmetti), altrimenti è necessario contattare il Centro Servizi attraverso il servizio di **Supporto Tecnico.**

<span id="page-5-0"></span>Se la propria casella PEC non consente la ricezione di messaggi da caselle di posta elettronica ordinarie, si suggerisce di effettuare la registrazione al portale specificando un indirizzo di posta NON PEC in modo da non correre il rischio di mancata ricezione di messaggi di notifica da parte della procedura telematica di accreditamento. Se si è già registrati al portale con una casella di PEC è possibile modificare tale informazione utilizzando la funzione **Modifica Profilo** disponibile nella parte alta della pagina principale del portale una volta effettuata la connessione con le proprie credenziali.

# **4. La Struttura della Procedura**

La procedura telematica è organizzata in vari pannelli ognuno dei quali richiede le informazioni previste nella modulistica dell'avviso. Alcune di queste informazioni sono previste in maniera esplicita dalla modulistica dell'avviso, altre sono funzionali alla gestione telematica delle istanze e della loro successiva istruttoria.

Le figure seguenti riportano la sequenza dei pannelli di cui si compone la procedura telematica.

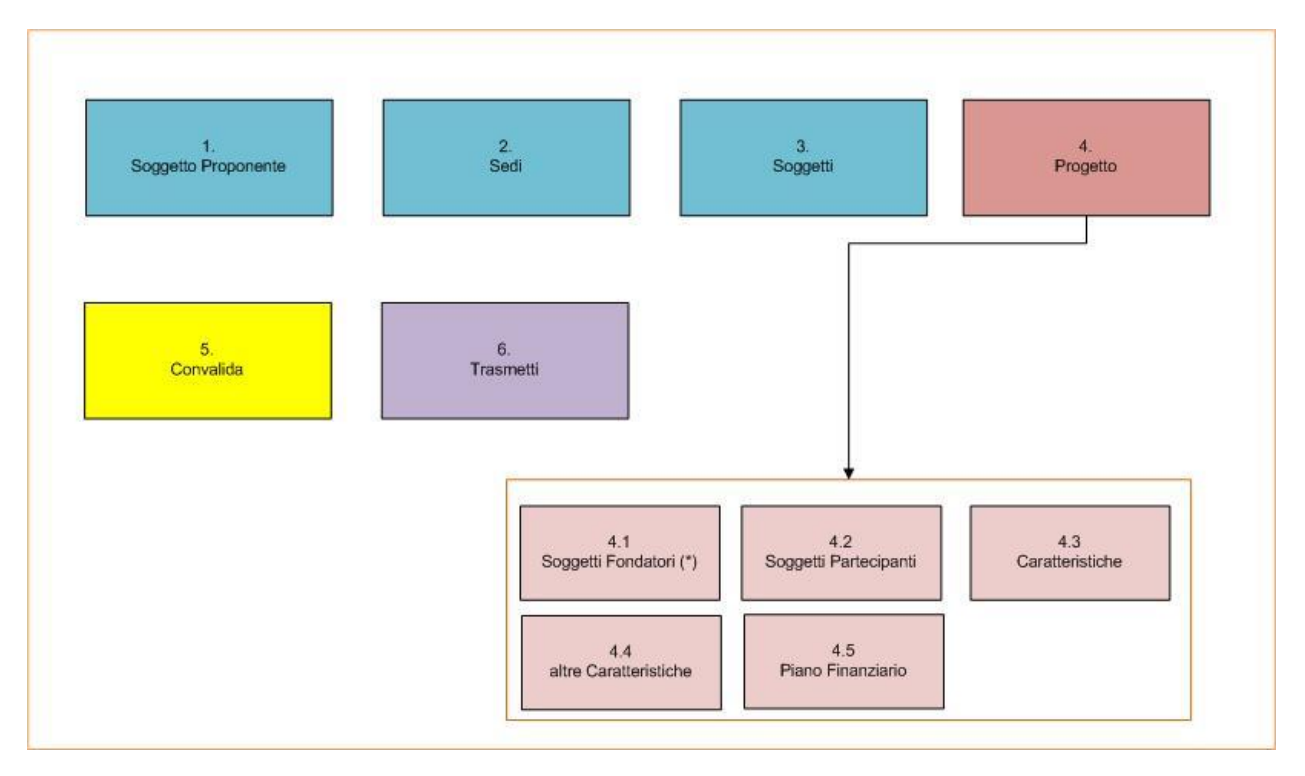

<span id="page-6-0"></span>*Figura 1 – Procedura Telematica*

All'interno di ogni pannello è possibile passare agevolmente dalla modalità "sola visualizzazione" alla modalità "modifica" ( *modifica la scheda*) operando sui link presenti sul pannello.

#### - **Soggetto Proponente**

All'interno di questo pannello l'istituto promotore può inserire i dati relativi al proprio ente.

#### - **Sede**

Da questo pannello è possibile inserire i dati relativi alla sede legale.

#### - **Soggetti**

In questo pannello è possibile inserire i dati relativi al Legale Rappresentante, Referente o Legale Rappresentante e Referente del progetto.

# - **Progetto**

Da questo pannello è possibile specificare i dati del progetto. Nello specifico, è necessario inserire prima i dati generali del progetto e quindi procedere con la compilazione delle schede: **Soggetti Fondatori** (se si selezione l'opzione "Struttura formativa accreditata dalla Regione per l'alta formazione" è necessario specificare la P.IVA e il codice dell'accreditamento), **Soggetti Partecipanti**, **Caratteristiche**, **altre Caratteristiche** e **Piano Finanziario**.

#### **- Convalida**

Attraverso questo pannello di riepilogo il sistema effettua in tempo reale delle verifiche rispetto ai vincoli o requisiti oggettivi già previsti nell'avviso**.** Nel caso in cui non sia completa la compilazione di tutti i pannelli obbligatori o non siano soddisfatti alcuni dei requisiti richiesti, il sistema inibisce la funzione di convalida della pratica fornendo specifici messaggi.

Il panello Trasmetti è attivo dopo aver convalidato la pratica.

#### **- Trasmetti**

Consente di scaricare il documento generato dal Sistema che dovrà essere firmato digitalmente dal Legale Rappresentante e allegato tramite lo stesso pannello. Inoltre, nello stesso pannello dovrà essere caricato il documento "Piano delle Attività" sottoscritto da tutti i soggetti partecipanti al partenariato.

Solo in presenza di tutti i segni di spunta verdi sarà possibile effettuare la trasmissione della domanda.

# **5. Definizioni**

#### **Firma Digitale**

La firma digitale consente di scambiare in rete documenti con piena validità legale. Possono dotarsi di firma digitale tutte le persone fisiche: cittadini, amministratori e dipendenti di società e pubbliche amministrazioni.

<span id="page-7-0"></span>Per dotarsi di firma digitale è necessario rivolgersi ai **[certificatori accreditati](http://www.digitpa.gov.it/firma-digitale/certificatori-accreditati)** ([http://www.digitpa.gov.it/firma-digitale/certificatori-accreditati\)](http://www.digitpa.gov.it/firma-digitale/certificatori-accreditati) autorizzati da DigitPA che garantiscono l'identità dei soggetti che utilizzano la firma digitale.